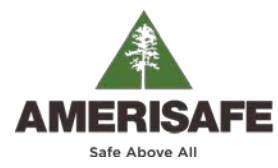

HOME PAGE

## [geaux.amerisafe.com/agent](https://geaux.amerisafe.com/agent)

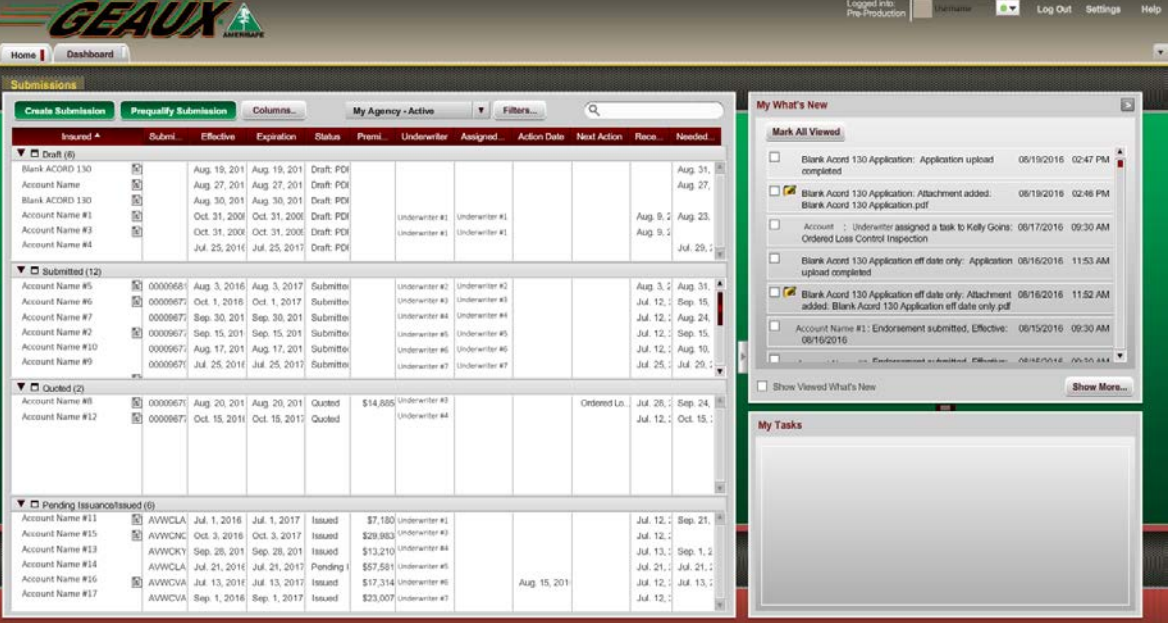

The Submissions Home tab lists the submissions for which you are either the Producer or Agency/Brokerage Contact. From the Submissions Home tab, you can create new submissions, sort and search for existing submissions, and monitor status changes and tasks for all of your submissions. You can open multiple submissions at once. When you do, each submission appears in its own tab. You can do the following from the Submissions Home tab:

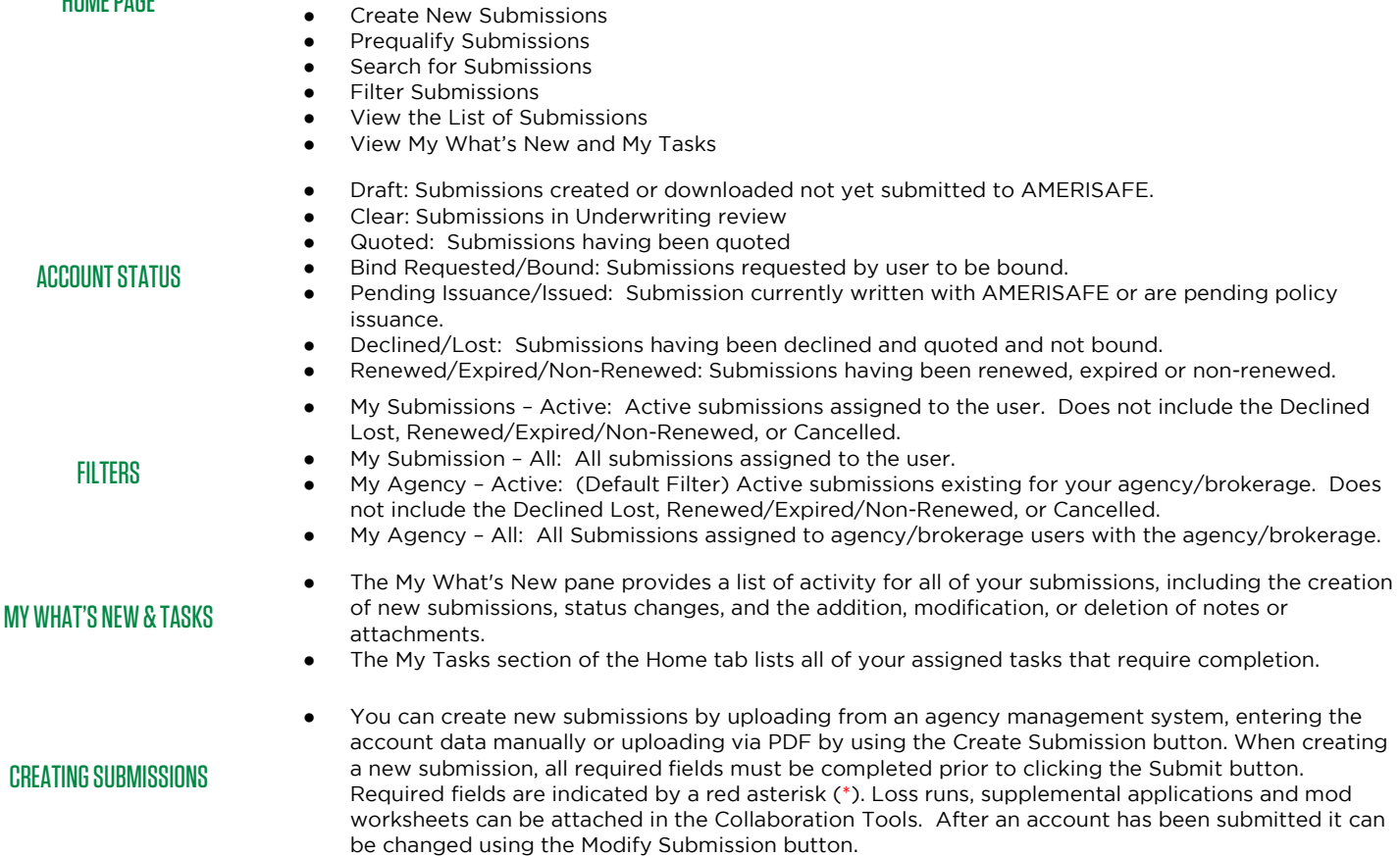

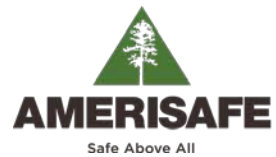

geaux.amerisafe.com/agent

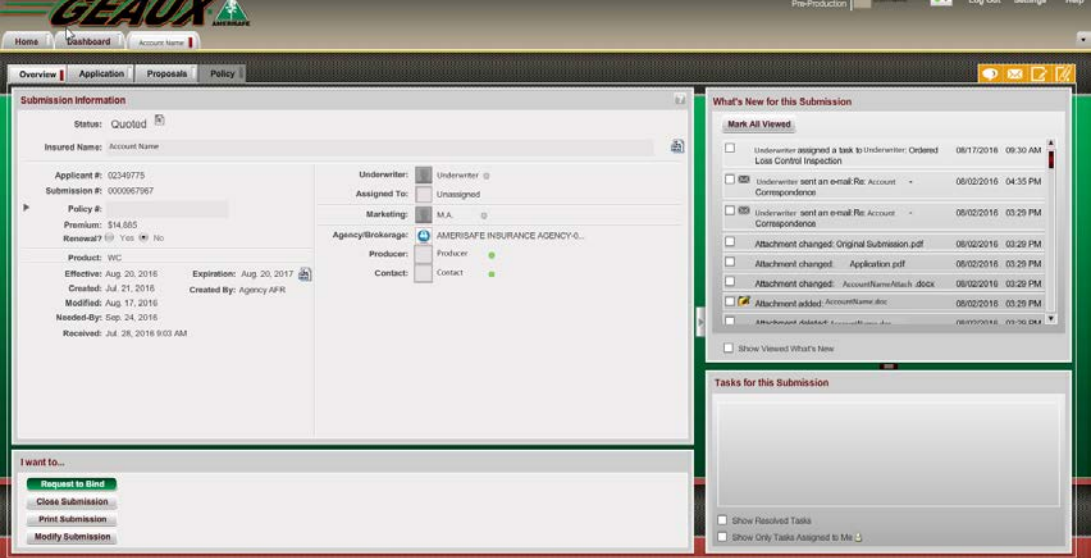

- **Submission Information:** Provides General information on the submission to include insured Name, Account #, Premium, Effective/Expiration Dates, Underwriter, Service Contacts, etc…
- **I Want To Section:** This section includes buttons that vary based on the current status of the submission. For example, before the application is submitted, the View Draft, Submit Draft, and Delete draft buttons appear. After you submit the application, the View Submission button appears. When a quote is available for your review, the View Proposal button appears, and so on.
- **What's New:** The What's New for this Submission panel lists the most recent actions that have occurred for the submission, including notes and attachments that were added or changed and status or ownership changes for the submission. This section is similar to the What's New area on the Home screen, but it is specific to this submission.
- **Tasks:** The Tasks for this Submission panel lists all unresolved tasks for the submission, including those assigned to other users if those tasks were shared with you. You can hide tasks that are assigned to other users by selecting Show Only Tasks Assigned to Me at the bottom of the Tasks panel.

The Application Tab contains multiple Tab Headers for the account. Red asterisks () on a tab header indicate that required fields remain on that tab. Click that asterisk icon to move to the next incomplete required field on that tab. Each required field has a red asterisk (\*) next to the display label. When a required field is complete, a green check mark  $($   $)$  replaces the red asterisk.

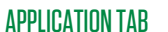

POLICY TAB

OVERVIEW TAB

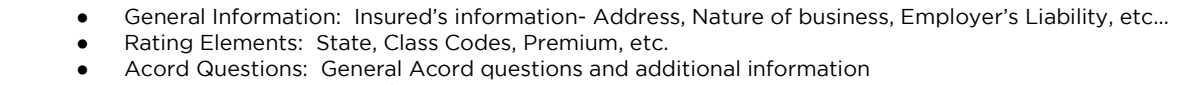

- Prior Career Information/Loss History: former policy information and loss history.
- Supplemental Information: If prompted

PROPOSALS TAB On the Proposals tab, you can view the quotes that an Underwriter has prepared for your submission. When a new quote is available, a pop-up window will inform you that it is available for viewing. If you click Yes, View it now, the quote will open in the Proposals tab for that submission. If you want to view the quote later, click No, view it later. If you choose not the view the quote immediately, you can view it at any time by opening the submission and clicking the Proposals tab. The Policy Tab includes all endorsements for the related submission. The top item in the list is the Issued

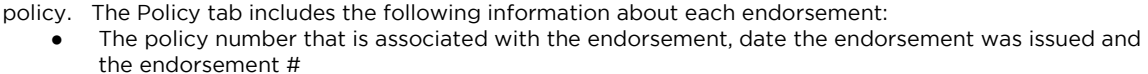

- Endorsement's effective date; this value is a date between the submission's effective date and expiration date and the description of the endorsement.
- Status: Status of the endorsement: Draft, Submitted, Pending Issuance, Issued, or Closed.
- Policy Premium

**For additional information, please contact the AMERISAFE Marketing Department at 800.897.9719, or refer to the help button within GEAUX.**